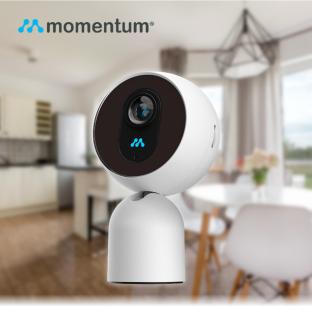

**1080P IOT CAMERA** 

# **USER MANUAL**

## Contents

| Introduction                            | 4  |
|-----------------------------------------|----|
| LED Indicators                          | 5  |
| What's Included                         |    |
| Wi-Fi Requirements                      |    |
| Mobile Device Requirements              |    |
| Download the Momentum App               |    |
| Setup                                   |    |
| Pairing                                 | 9  |
| Pairing additional Momentum Devices     |    |
| Pairing additional non-Momentum Devices | 11 |
| Setting up Rules                        | 12 |
| Triggers                                |    |
| Adding a New Rule                       |    |
| Mobile Alerts                           |    |
| Storage Options                         |    |
| Momentum Capture Cloud Storage          |    |
| Micro-SD Card Storage                   |    |
| Your Dashboard                          |    |
| Camera Functions                        |    |
|                                         |    |

| Watching Live Video                | 17 |
|------------------------------------|----|
| Taking Photos                      | 18 |
| Recording Videos                   |    |
| Audio Functions                    |    |
| Viewing Recorded Photos and Videos |    |
| Saving and Deleting recordings     | 21 |
| Device Settings                    |    |
| Deleting Devices                   |    |
| Siren Activation                   |    |
| Restoring Forgotten Passwords      |    |
| Resetting the Camera               |    |
| Troubleshooting                    |    |
| About Momentum                     |    |
|                                    |    |

#### © 2016 Momentum

Momentum is a registered trademark in the United States. Apple and iPhone are registered trademarks of Apple Inc. Google, Google Play, and Android are trademarks of Google LLC. All other brands and product names are or may be trademarks of their respective owners.

Note: Screen shots and procedures described in this manual are subject to change without notice. The latest Momentum User Guide is always available on our website at http://www.momentumcam.com.

### Introduction

The Momentum <sup>™</sup> is an indoor 1080P HD Smart Home Security Camera with wireless monitoring capabilities that can be accessed from anywhere where you have an internet connection. It's great for indoor surveillance for your home, office, shop, warehouse, or other locations. All you need is a:

- 1. Wireless internet connection, and
- 2. Mobile device (Android or iOS)
  - See page #7 for device requirements.

Use your smartphone and/or tablet to use and manage the camera and app's functions remotely.

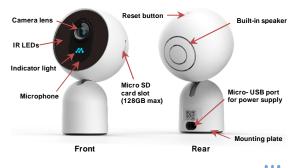

## LED Indicators

1080P IOT CAMERA displays an LED indicator light that lets you know what it is doing.

Solid Red Light: Camera is booting up. Slow Blinking Red Light: Disconnected from Wi-Fi. Double Blinking Blue Light: Ready to connect to Wi-Fi. Blinking Blue Light: 1080P IOT CAMERA is connected to Wi-Fi. Solid Blue Light: User is currently live streaming.

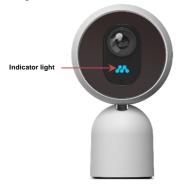

### What's Included

#"\*"B;AF

53? 7D3 Camera AC Power Adaptor

**USB** Cable

Mounting Sticker

Wall Anchors x 2

Screws x 2

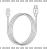

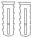

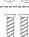

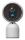

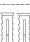

### Wi-Fi Requirements

1080P IOT CAMERA requires a 2.4GHz or 5GHz router (802.11bg/n) for Wi-Fi connectivity. This is a standard home Wi-Fi router. You will need your Wi-Fi name and password when pairing your mobile device and camera. Note: If you are using a 2.4GHz + 5 GHz dual band router, create separate SSID names for each band on your Wi-Fi router settings page. This will make it easier for you to select the 2.4GHz or 5GHz band for camera setup.

### Mobile Device Requirements

The Momentum app requires a smart phone or tablet device that runs on Android or iOS. Please see the in-app description for device compatibility for the most up-to-date info.

## Download the Momentum App

Download and install the Momentum app on your mobile device.

Search for Momentum on the Google Play Store for

Android devices, or on the Apple App Store for iOS

devices. You may also scan the QR code below from your mobile device to route you directly to the app.

Make sure the app logo you download matches the one shown below.

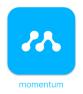

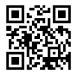

#### Create an Account

If you don't already have a Momentum account, you will need to create one. To create a new account, follow the in-app instructions.

### Setup

To begin using your Momentum device you will first need to pair it to your Momentum account and then connect it to your Wi-Fi network.

#### Pairing

**IMPORTANT**: Make sure your mobile device is connected to the same Wi-Fi network as the one you will be connecting the camera to. (This is required just for the pairing process; feel free to disconnect your mobile device from the Wi-Fi network after pairing is complete if you wish to do so.)

#### 1) Power on the 1080P IOT CAMERA camera.

Once your 1080P IOT CAMERA has been powered on, it should already be put into pairing mode. There will also be a sound played to notify you that it's ready to connect.

 If it's not in pairing mode, you will need to hold the reset button for 10 seconds. You should hear a recording play that the is ready to connect.

#### 2) Open the app and select 1080P IOT CAMERA.

From the Momentum app, select **Pair device**, then select **1080P IOT CAMERA**.

### 3) Connect to 1080P IOT CAMERA's Wi-Fi access point.

When prompted in the app, go to your mobile device's Wi-Fi settings. You should see a Wi-Fi network option for "1080P IOT CAMERA". Tap the "1080P IOT CAMERA"

network to connect, then return to the Momentum app again.

(Note some Android devices may notify you to confirm the Wi-Fi connection again.)

#### 4) Enter Wi-Fi credentials.

Your Wi-Fi network will automatically be detected. Enter in the password (if any) for the Wi-Fi network.

#### 5) Name your device.

Select from the provided list of names or create a custom name for your new camera. Once you've finished naming your device, your setup is complete!

#### Pairing additional Momentum Devices

To pair additional Momentum devices, select **Pair Device** in the app's menu and repeat steps 1 – 5 that were used in pairing your initial Momentum device.

#### Pairing additional Non-Momentum Devices

You can use your Momentum app to control non-Momentum devices like the Nest<sup>™</sup> Learning Thermostat. To pair non-Momentum devices, select **Pair** in the Devices section of the app menu and select the non-Momentum device you wish to pair. Simply follow the in-app instructions for pairing that device with your Momentum app.

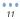

## Setting up Rules

Your 1080P IOT CAMERA camera will record video when rules have been set through the Momentum App. **Rules** allow your device to activate and monitor the area while you are not watching the live stream. Set **triggers** to have your 1080P IOT CAMERA activate under certain conditions.

Note: You must have a Momentum Capture Cloud Storage subscription or a micro-SD card to record videos and photos.

#### Triggers

You can set a trigger for 1080P IOT CAMERA to have it start automatically recording after detecting motion.

#### Adding a New Rule

Add the days of the week and times of the days you want the rule to be set in place. The trigger you have chosen will then set off an action of your choosing, such as **Record a Video** with the device you have selected. Note: Scheduled times cannot carry over past midnight. (i.e. cannot schedule 9PM-1AM. Must schedule two different times: 9PM-11:59PM; 12AM-1AM)

#### Mobile Alerts

Once you have created a **Rule** set to your chosen parameters, you will receive a notification alert to your mobile device if an event is triggered.

If you'd like to stop receiving alerts, you must delete the Rule, or you can turn it off from your mobile device's notification settings for the Momentum App.

If you have a cloud plan, you may also view all your previous alerts by tapping the **Activity** tile on your Dashboard.

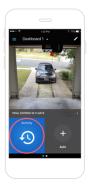

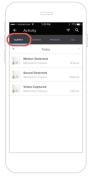

## Storage Options

1080P IOT CAMERA can save your recorded videos or pictures through the **Momentum Capture Cloud Storage** subscription plan or with your own **micro-SD card** inserted into the device. The micro-SD card slot can be found on the side of the camera device. *(see pg. 4)* 

#### Momentum Capture Cloud Storage

After you initially pair a Momentum device to your Momentum account, you will be provided FREE cloud recordings that last for 24hrs. The **Momentum Capture** cloud storage subscription will allow you to store recorded pictures and videos taken by your 1080P IOT CAMERA camera.

If you wish to continue the cloud service after the trial service has expired, you may purchase and manage your subscription plans by logging into your Momentum account at **momentumcam.com**.

#### Micro-SD Card Storage

You also have the option to use your own micro-SD card (up to 128GB) instead for back-up storage.

Insert the micro-SD card into 1080P IOT CAMERA's

micro-SD slot on theside of the camera. The camera will

automatically recordevents and camera photos you take

directly into the

micro-SD card as back-up storage.

Once the memory capacity has been reached on the card, the new recording will loop over and begin to overwrite the earliest saved recordings.

To access the back-up micro-SD card recordings, go to

the camera's setting

|           |              | Fip Image |             |     |
|-----------|--------------|-----------|-------------|-----|
| TOURD DET |              |           |             |     |
| 500000    | -            |           |             |     |
| CF7       | LOW          |           | MED         | 190 |
|           |              |           |             |     |
| NOTION DE | 10070.0      |           |             |     |
| C##       | LOW          | MEDICON   | мернин      | 190 |
|           |              |           |             |     |
| to caso   |              |           |             |     |
| View      | Camera Backu | )         | Format Card |     |
|           | 4            |           |             |     |
|           | · · · ·      |           |             |     |

Camera Backup".

## Your Dashboard

Your dashboard is your app's home screen where you can view and access your paired devices. You can rearrange the **Tiles** on your dashboard by tapping the **Pencil** icon in the top right corner of the app. You can also make some device tiles larger or smaller when editing your dashboard. Be sure to tap the **Save Dashboard** button at the bottom when you are finished editing.

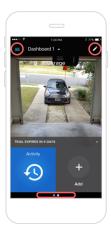

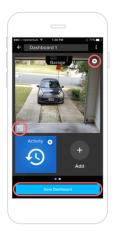

## **Camera Functions**

1080P IOT CAMERA has several functions you can control through the Momentum app.

#### Watching Live Video

To view live video stream, first select the camera you would like to view. Rotate your mobile device to view in either portrait mode or landscape mode.

In **portrait mode** you can use your fingers to pan around the video feed. **Landscape mode** will display the video in full screen mode. You may use your fingers to pinch to zoom in on the video as well.

(Note: You do not need a micro-SD memory card or cloud storage subscription for live video streaming.)

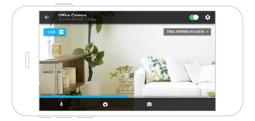

#### Taking Photos

Tap the **Camera** icon to save a screenshot while watching live video.

To save images taken from your 1080P IOT CAMERA you must either have a:

- 1. Micro-SD card inserted into the camera, or
- 2. Cloud storage subscription for the specific device through the Momentum app.

#### Recording Videos

Tap the **Record Video** icon to start recording. The video will record based on a 20 second clip.

To save you must either have a:

- 1. Micro-SD card inserted into the camera.
- 2. Momentum Capture cloud storage subscription.

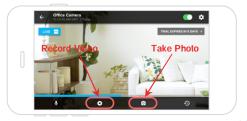

#### Audio Functions

You can engage in two-way conversations while you're in 1080P IOT CAMERA's live video stream option. Note that the audio willonly go through one source (camera or app) at a time.

To speak through the app to 1080P IOT CAMERA's speakers, tap on the

**Microphone** icon. You must tap on the icon again to deselect it to begin hearing 1080P IOT CAMERA's side again.

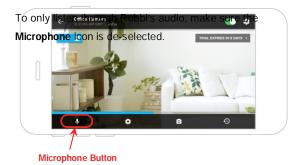

## Viewing Recorded Photos and Videos

To view Cloud videos, tap the **Activity** tile to view recorded videos, captured photos, or alerts for a specific day. You can also access the activity list from the live camera view.

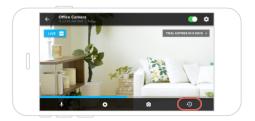

When you select a video in your activity list, it will begin playing back automatically. To rewind or fast forward, tap the video to reveal the video playback controls.

For back-up micro-SD card recordings, you may access them from the camera settings and selecting the "**View Camera Backup**" button (see pg.15).

## Saving and Deleting Recordings

If you have purchased a cloud subscription and set up a rule for recordings, footage of those recordings will be automatically saved onto the cloud for the predetermined time, depending on which plan the camera has. If you have inserted your own micro-SD card and set up a rule for recordings, footage of those recordings will be saved on the micro-SD card until the storage becomes full and loops back over to record over your previous recordings.

However, if you'd like to save your cloud or micro-SD card recordings to your mobile device's local storage, you can do so while you're viewing the specific recording. Press the 'save' button at the bottom right corner to save a copy of the footage onto your mobile device's local storage.

You may also delete the recording permanently off your cloud storage or micro-SD card swiping left on the recording on the activity list page.

### **Device Settings**

Under the Menu tab, you will find **My Devices**. Here you can change your device's name, check on the device's Cloud subscription status, update the firmware, and adjust the camera's image-quality, motion detection and sound detection levels.

Use the slide bar to adjust the image-quality, motion detector and sound detector to your liking.

### **Deleting Devices**

If you'd like to remove a device from your account, tap the **Menu** and go to **My Devices**. Select the specific device, then tap **Remove Device**.

## Siren Activation

Your 1080P IOT CAMERA has a built-in siren that is loud enough to scare away any perpetrators.

You can activate the siren from the **Siren Tile** or the **live** view screen.

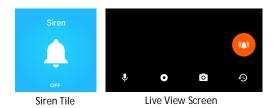

### **Restoring Forgotten Passwords**

If you've forgotten your login password, tap on the **Forgot Password** button at the sign in page. You will receive an email with instructions to guide you through the rest of the way.

### Resetting the Camera

If your camera is having connection issues, try these steps to correct the issue.

#### Power cycle the Camera

 Unplug the camera, wait 10 seconds, then plug it back in. If it still does not fix the issue, trying resetting the camera.

#### Reset the Camera

- To reset your Momentum device, hold the Reset button on the back of the camera for about 10 seconds. During the reset sequence, the LED indicator light on the front of the camera will first display a solid red, then double blinking blue.
- You will then need to re-pair the camera again. Follow the same initial pairing process (see pg. 9).

## Troubleshooting

Assistance is available both in the app and on the Momentum website.

- To access the most current version of the user's manual, tap the Menu icon to launch the screen with a menu bar and tap Support.
- For further assistance, go to https://www.support.momentumcam.com.

### About Momentum

Momentum provides an easy-to-setup home security camera that connects to your smart phone or tablet giving you real-time video streaming and two-way voice communication – anywhere, anytime. Momentum subscribers also have access to IOT cloud-based storage for camera-captured videos from a user-friendly mobile app. Whether you want to check on your babysitter, are wondering what your pets are doing, or are leaving for vacation, you'll always have an eye in your home with Momentum.

For more information, please visit www.momentumcam.com or contact us at help@momentumcam.com.

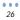

## **\*\*** momentum<sup>®</sup>

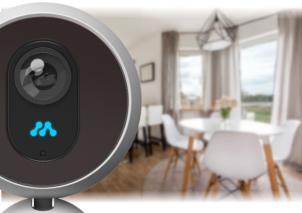

#### **1080P IOT CAMERA**

## QUICK START GUIDE

## Step 1: Download the app

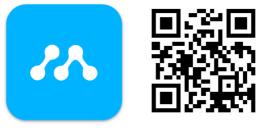

momentum

- Download the **Momentum App** from the Apple App Store or Google Play.
- Connect your mobile device Wi-Fi to the network you want your camera to be paired to.

**Important**: Make sure the app you download matches the same logo as shown above.

## Step 2: Create an Account

| •••• PEQ 🍄     | 1:20 PM               | 3 77% ■⊡ | ****C momen | itum 🕈  | 1:20 PM                                              | 8 77% 💼 |
|----------------|-----------------------|----------|-------------|---------|------------------------------------------------------|---------|
|                |                       | - 1      | ← v         |         |                                                      |         |
|                |                       | - 1      |             |         |                                                      |         |
|                |                       | - 1      |             |         |                                                      |         |
|                | 77                    |          |             |         |                                                      |         |
|                |                       |          |             |         |                                                      |         |
|                | momentum <sup>-</sup> | - 1      |             |         |                                                      |         |
|                | powered by pepper     |          |             |         |                                                      |         |
| laboration Com | mons@email.com        |          |             |         |                                                      |         |
| Jonnathon.Sim  | monsigremail.com      |          |             |         |                                                      |         |
|                |                       |          |             |         |                                                      |         |
|                |                       | _        | N           | Verific | ation Neede                                          | ed      |
| Remember 1     | Me                    |          |             |         |                                                      |         |
|                | Sign In               |          |             |         | cos, eventse runuw the m<br>e creation of your accou |         |
|                | Forgot Password?      | - 1      |             |         |                                                      |         |
|                | i orgot i usonoru i   | - 1      |             |         |                                                      |         |
|                |                       |          |             |         |                                                      |         |
| Don't h        | ave an account? Sign  | Up       |             | R       | turn to login                                        |         |
| -              |                       | _        |             |         |                                                      |         |

- Sign up for a new account.
- Once you've finished entering your information, you will receive an email verification link.
- Click on the email link to activate your account.
- Return to the app and sign in.

## Step 3: Plug in 1080P IOT CAMERA

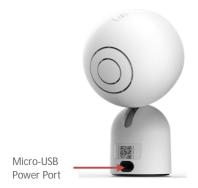

- Connect the Micro-USB cable to the back of the camera and the power adapter.
- Plug in the power adapter to an outlet.

## Step 4: Pair

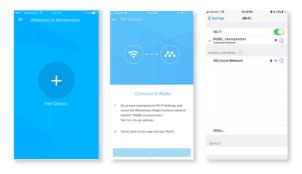

- From the Momentum app, select **Pair Device**.
- Select the 1080P IOT CAMERA camera from the list of devices.
- Go to your mobile device's Wi-Fi settings.
- Connect to the '1080P IOT CAMERA' Wi-Fi network.

## Step 5: Connect to Wi-Fi Network

|                 | 🔍 🖌 📘 12.35 |
|-----------------|-------------|
|                 |             |
| WiFi Settings   |             |
| NETWORK SSID    |             |
| My Home Network |             |
| PASSWORD        |             |
|                 |             |
|                 |             |
|                 |             |
|                 |             |
|                 |             |
|                 |             |
|                 |             |
|                 |             |
|                 |             |
|                 |             |
| Connect         |             |
|                 |             |

- Go back to the Momentum App.
- Your Wi-Fi network will auto load, so you will just need to enter your network password.

(If your Wi-Fi network did not show up, that means your mobile device was not connected to it prior to pairing. See 'Step 1' for details.)

## Step 6: Name your Camera

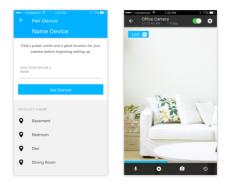

- Enter a name for your camera or select one of the preset options.
- Select Get Started to complete the setup process.

(If you'd like to pair more cameras, repeat steps 4-6.)

## Quick Tips:

## Light Indicators & Status

- 1. Solid Red Booting
- Slow Blinking Red Disconnected from Wi-Fi
- Double Blinking Blue Ready to connect to Wi-Fi.
- 4. Blinking Blue Connected to Wi-Fi
- 5. Solid Blue Live streaming

*Note: If the camera has failed to connect to your Wi-Fi, try resetting the camera by following these steps.* 

## Reset

 With the camera plugged in, hold down the reset button in the back of the camera for 10 seconds.

## **Quick Tips:**

- The camera will then start the reset sequence. Note that the camera will still be bound to the same Momentum account it was initially paired with.
- During the reset sequence, the camera's indicator light will go from solid red to double blinking blue, which indicates that the camera is now be ready to connect to the Wi-Fi again.

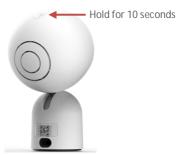

## Troubleshooting

 If you are having trouble connecting or using your device, please see our FAQ page on our website or contact our customer service team.

Toll Free: 1 888 818 0436 E-mail: help@momentumcam.com FCC Warnning:

This equipment has been tested and found to comply with the limits for a Class B digital device, pursuant to part 15 of the FCC Rules. These limits are designed to provide reasonable protection against harmful interference in a residential installation. This equipment generates, uses and can radiate radio frequency energy and, if not installed and used in accordance with the instructions, may cause harmful interference to radio communications. However, there is no guarantee that interference will not occur in a particular installation. If this equipment does cause harmful interference to radio or television reception, which can be determined by turning the equipment off and on, the user is encouraged to try to correct the interference by one or more of the following measures:

- · Reorient or relocate the receiving antenna.
- Increase the separation between the equipment and receiver.
- Connect the equipment into an outlet on a circuit different from that to which the receiver is connected.

Consult the dealer or an experienced radio/TV technician for help.

Caution: Any changes or modifications to this device not explicitly approved by manufacturer could void your authority to operate this equipment.

This device complies with part 15 of the FCC Rules. Operation is subject to the following two conditions:

(1)This device may not cause harmful interference, and (2) this device must accept any interference

received, including interference that may cause undesired operation.

This equipment complies with FCC radiation exposure limits set forth for an uncontrolled environment. This equipment should be installed and operated with minimum distance 20cm between the radiator and your body. This transmitter must not be co-located or operating in conjunction with any other antenna or transmitter.

Apollo Tech USA, Inc. 8608 Utica Ave. #220, Rancho Cucamonga, CA 91730 Customer Service: +1 888 818 0436 E-mail: help@momentumcam.com